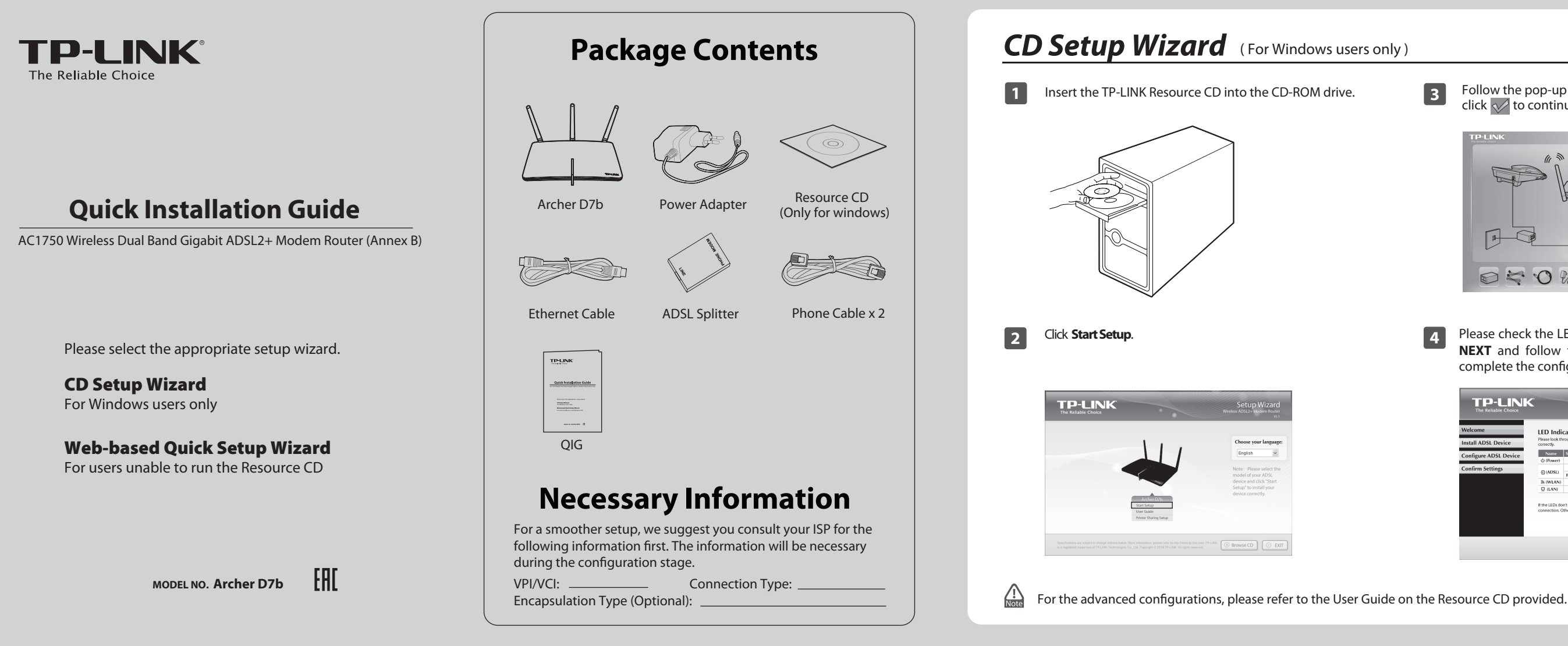

## Web-based Quick Setup Wizard (For users unable to run the Resource CD)

### Click **Quick Setup** in the main menu and then click **Next**  to start the configuration.

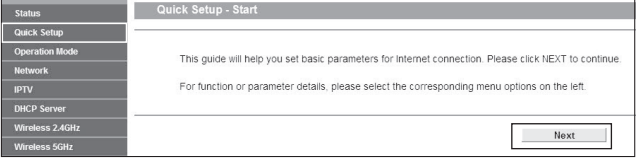

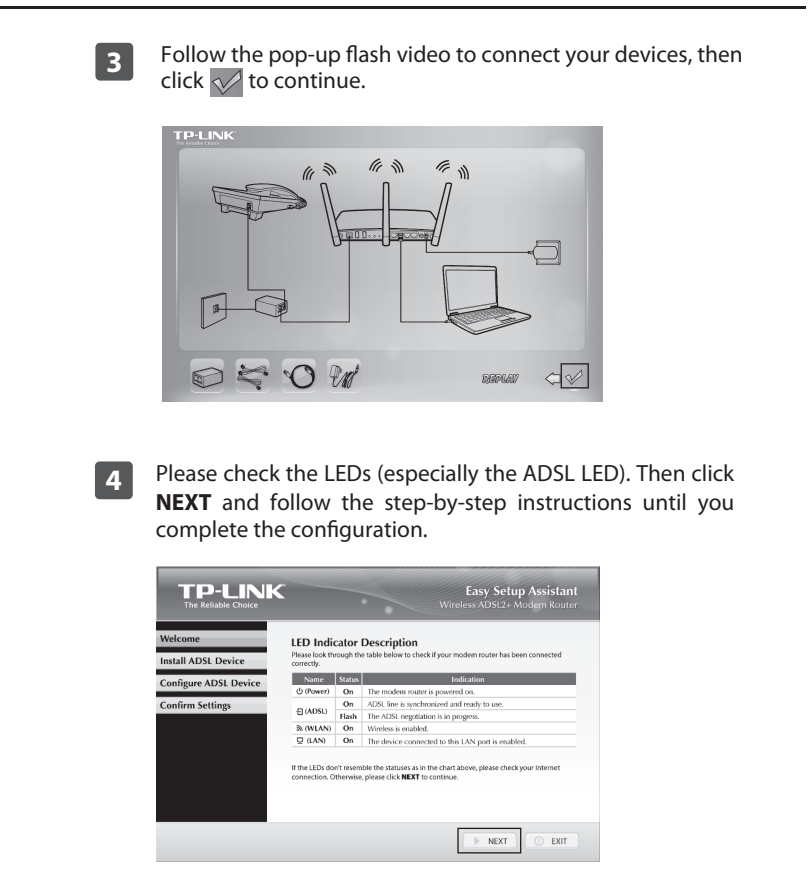

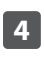

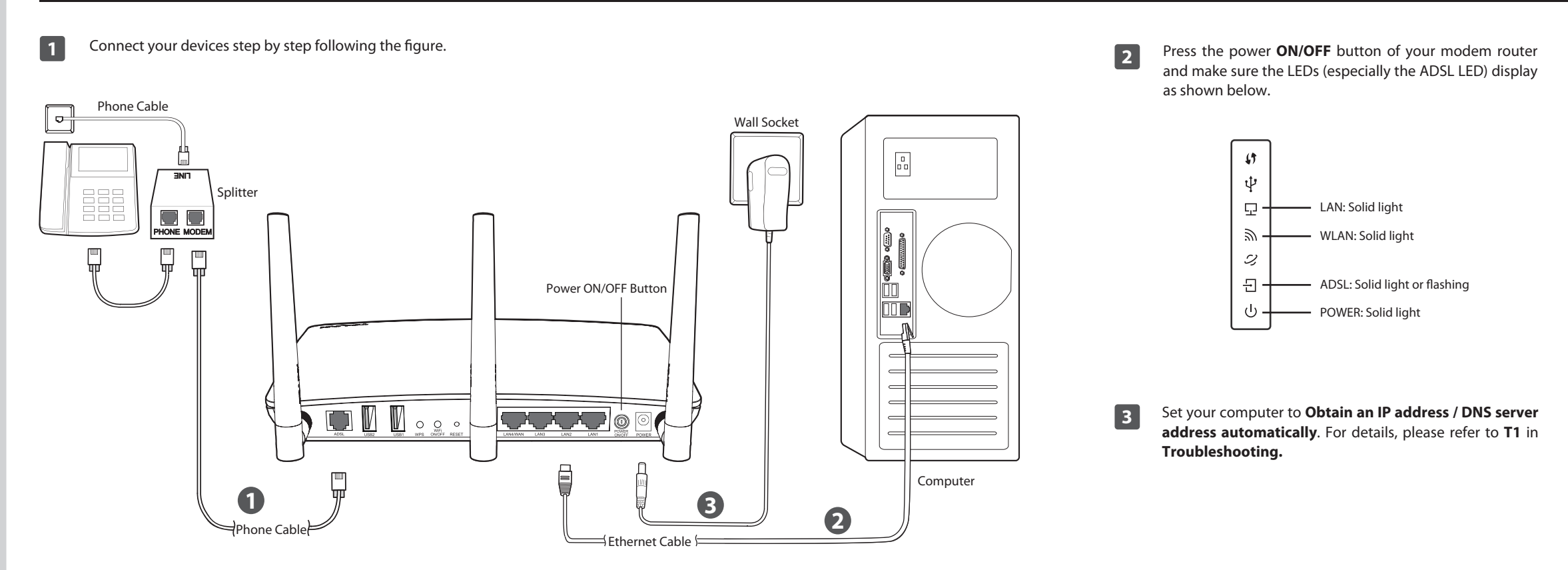

**4** Open your browser and type in **http://tplinkmodem.net** in the address field, then press Enter. Create a new password and click **Save**, and then log into the Web-based management with the new password. Or click **Skip** and log in with the default password **admin**.

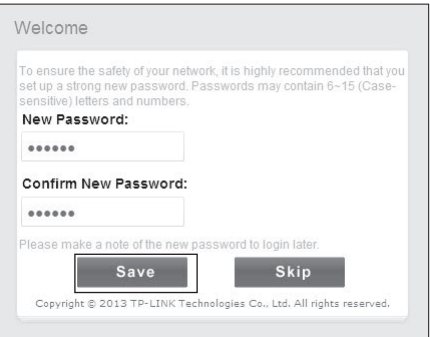

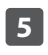

## **Web-based Quick Setup Wizard** (For users unable to run the Resource CD)

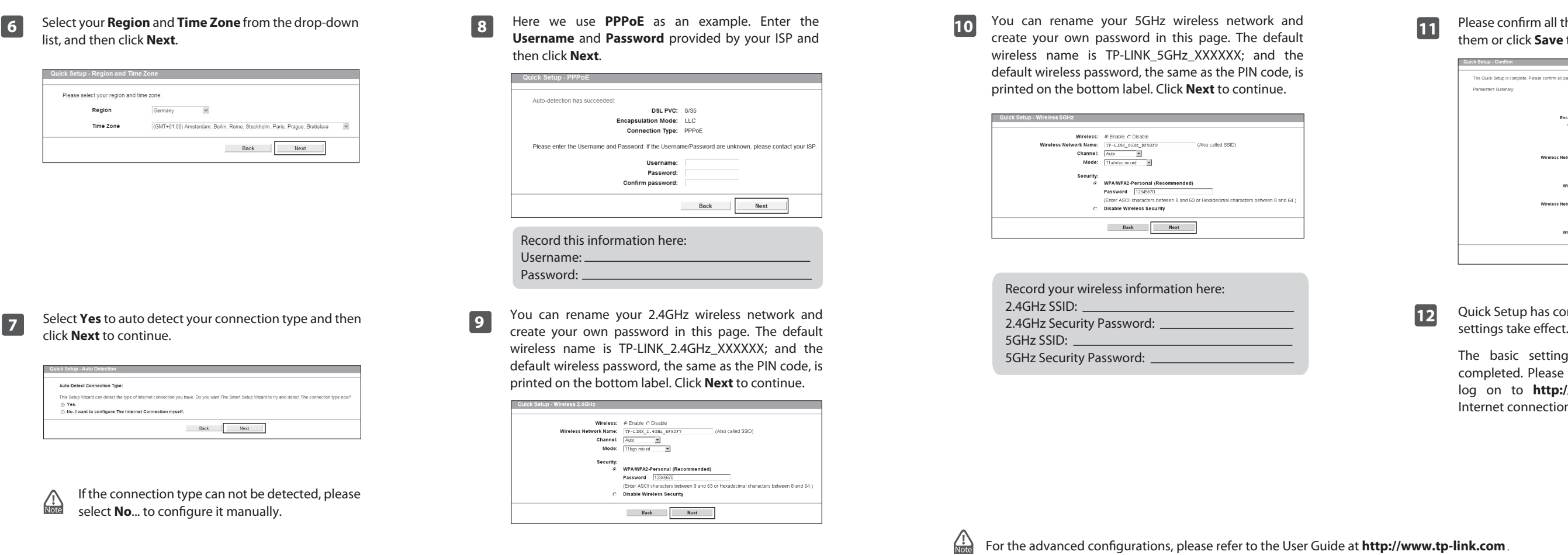

Please confirm all the parameters. Click **Back** to modify them or click **Save** to save your settings.

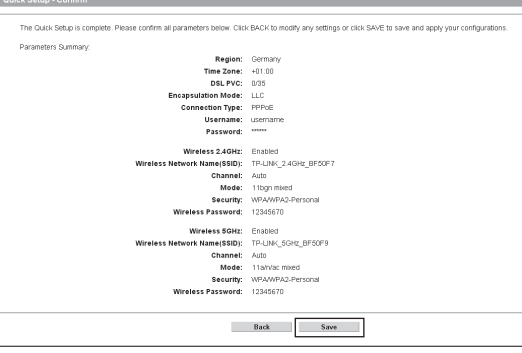

**11**

Quick Setup has completed. Click **Finish** to make your

# *Troubleshooting*

- 1) Check your cables and make sure they are all plugged in correctly, including the telephone line, Ethernet cables and power adapter.
- 2) Check to see if you can log on to the Web-based management page of the modem router. The default address of the Web-based management page is **http://tplinkmodem.net**. If you can, try the following steps. (If you can not, please refer to **T1** to configure TCP/IP Properties and then try to access the Internet again.)
- 3) Consult your ISP and make sure all the VPI/VCI, Connection Type, account username and password are correct. If they are not, please replace them with the correct settings and try again.
- 4) If you still cannot access the Internet, please restore your modem router to its factory default settings and reconfigure your modem router following the instructions in this QIG.
- 5) Please contact our Technical Support if the problem still exists.

#### **T2. What can I do if I cannot access the Internet?**

#### T3. How can I restore my modem router's configuration **to its factory default settings?**

**T1. How can I set my computer to Obtain an IP address / DNS server address automatically?**

> With the modem router powered on, use a pin to press and hold the RES button on the rear panel for 8 to 10 seconds before releasing it.

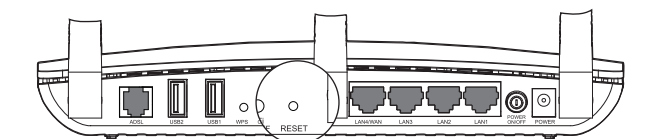

### **T4. What can I do if I forget my password?**

- 1) CD Access: Open the "Application Guide" folder on the Resource CD. The guides can be found inside this folder.
- 2) Web Access: http://www.tp-link.com/app/usb
- For more details about Troubleshooting and  $\bigoplus_{\text{Note}}$ Technical Support contact information, please log on to our Technical Support website: http://www.tp-link.com/en/support

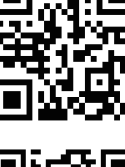

- 1) For default wireless password: Please refer to the "Wireless Password/PIN" labeled on the bottor of the modem router.
- 2) For the web management page password: Reset the modem router first and then use the default user name and password: **admin**/**admin**.

### **T5. How can I configure the USB features?**

Please refer to our Application Guides. They can be found on the resource CD, or on the web.

**For Mac OS X** 

 $\overline{\phantom{a}}$ 

#### **For Windows 7**

- 1) Click **"Start -> Control Panel -> Network and Internet -> View network status -> Change adapter settings"**.
- 2) Right-click **Wireless Network Connection** (or Local Area Connection), and then click **Properties**.
- 3) Select **Internet Protocol Version 4 (TCP/IPv4)**, and then click **Properties**.
- 4) Select **Obtain an IP address automatically and Obtain DNS server address automatically**. Then click **OK**.

#### **For Windows XP**

- 1) Click the **Apple** icon on the upper left corner of the screen.
- 2) Go to "**System Preferences** -> **Network**".
- 3) Select **Airport** on the left menu bar, and then click **Advanced** for wireless configuration; or select **Ethernet** for wired configuration.
- 4) In the **Configure IPv4** box under **TCP/IP**, select **Using DHCP**.
- 5) Click **Apply** to save the settings.

- 1) Click **"Start -> Control Panel -> Network and Internet Connections -> Network Connections"**.
- 2) Right-click **Wireless Network Connection** (or Local Area Connection), and then click **Properties**.
- 3) Select **Internet Protocol (TCP/IP)**, and then click **Properties**.
- 4) Select **Obtain an IP address automatically and Obtain DNS server address automatically**. Then click **OK**.

#### **For Windows 8**

1) Move your mouse to the lower right corner and click the **Search** icon in the Popups.

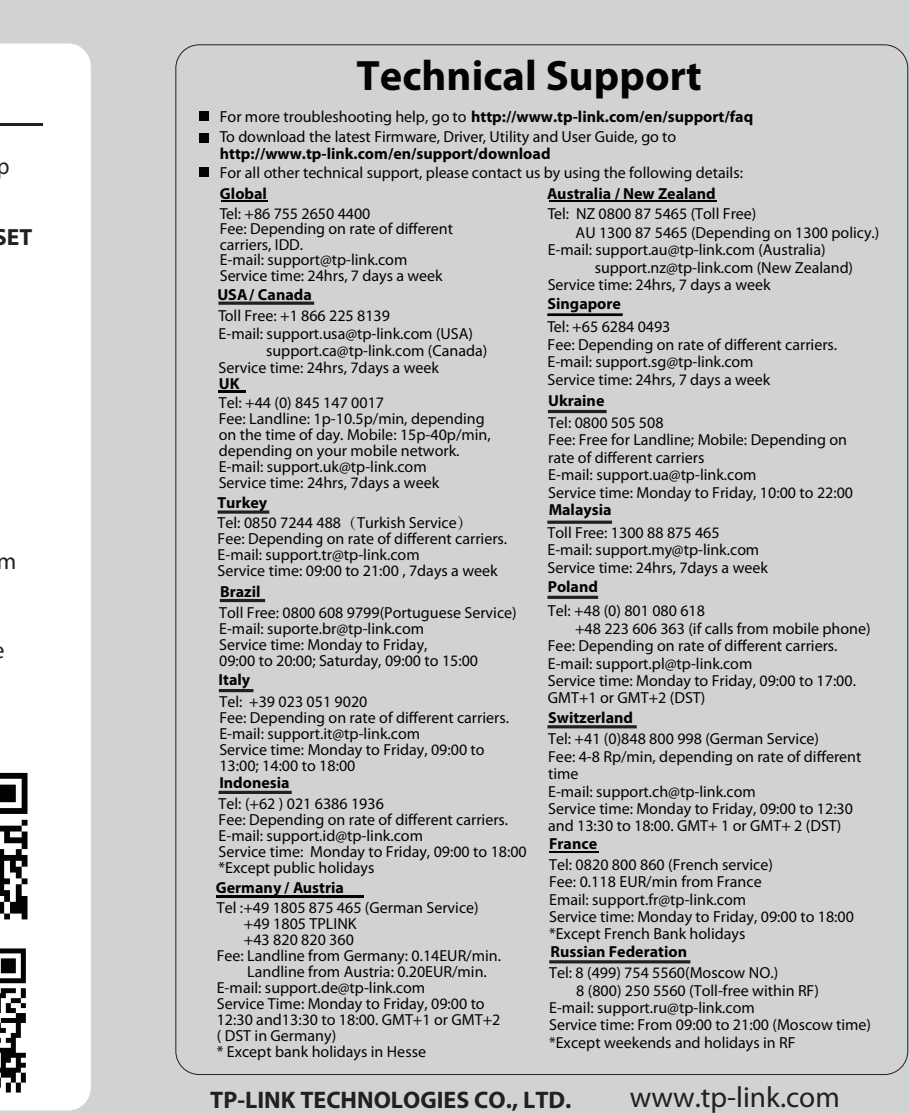

- 2) Go to **Apps**, type **Control Panel** in the search box and press **Enter**. 3) Go to **"Control Panel -> View network status and tasks > Change adapter settings"**.
- 4) Right-click **Ethernet**, select **Properties**. Then double-click **Internet Protocol Version 4 (TCP/IPv4)**.
- 5) Select **Obtain an IP address automatically and Obtain DNS server address automatically**. Then click **OK**.

the current settings before resetting the modem router. For more Backup information, please refer to 4.23.6 Backup & Restore on User Guide.

Once the modem router is reset, the current settings will be lost and you will need to reconfigure the modem router. We strongly suggest you back up

The basic settings for your modem router are completed. Please open the web browser and try to log on to **http://www.tp-link.com** to test your Internet connection.

#### uide at http://www.tp-link.com